## 3.WebClass メールアドレス登録確認

1. 以下の QR コード又は URL にアクセス。

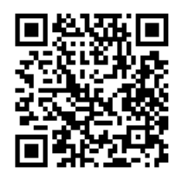

http://webclass.seijo.ac.jp/

2. [MNC ID でログインはこちら]をクリック

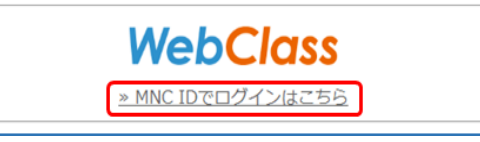

3. ユーザ名(学籍番号)とパスワードを入力し、 「Login」をクリック

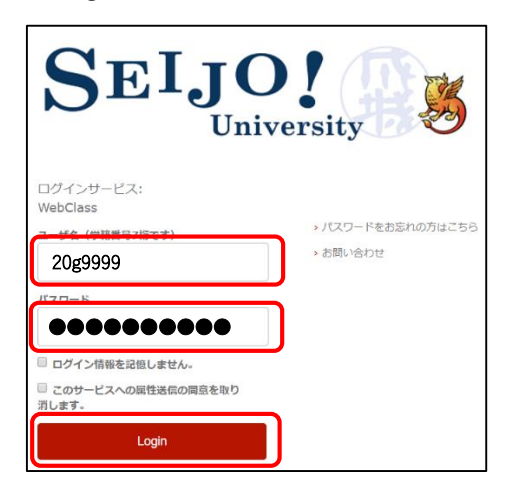

4. (以下の画面が表示された場合は)「同意」を

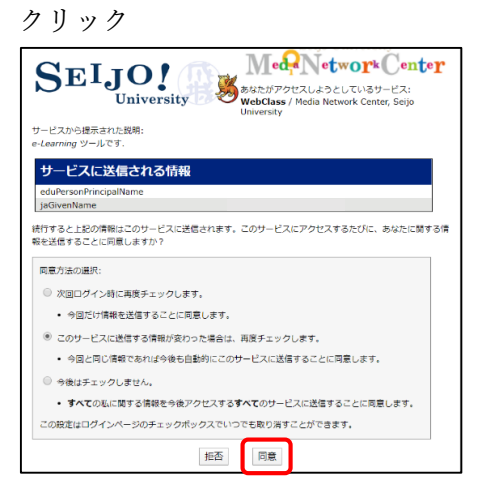

5. 「アカウント情報の編集」をクリック

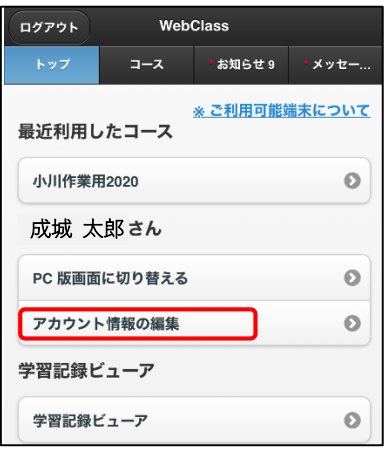

6. メールアドレスを入力し、「更新」をクリック

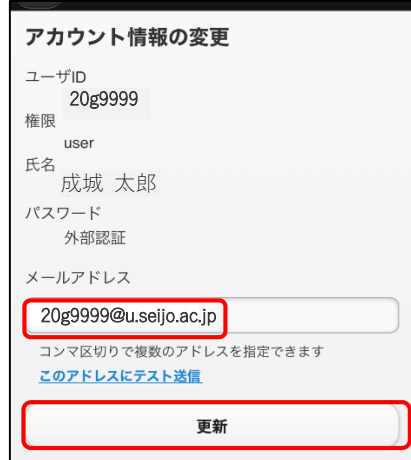

7. 「戻る」をクリックして、ログアウトしまし ょう。

## 以上でWebClassメールアドレス登録確認は完了で す。